#### Ñ Ĩ J คู่มือการใช้งาน Ci220 User's Manual

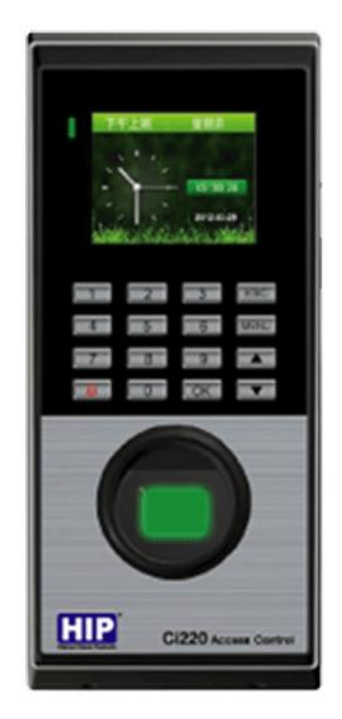

Copyright **©** 2016 HIP Global Co.,Ltd. Nov,2016

# สารบัญ

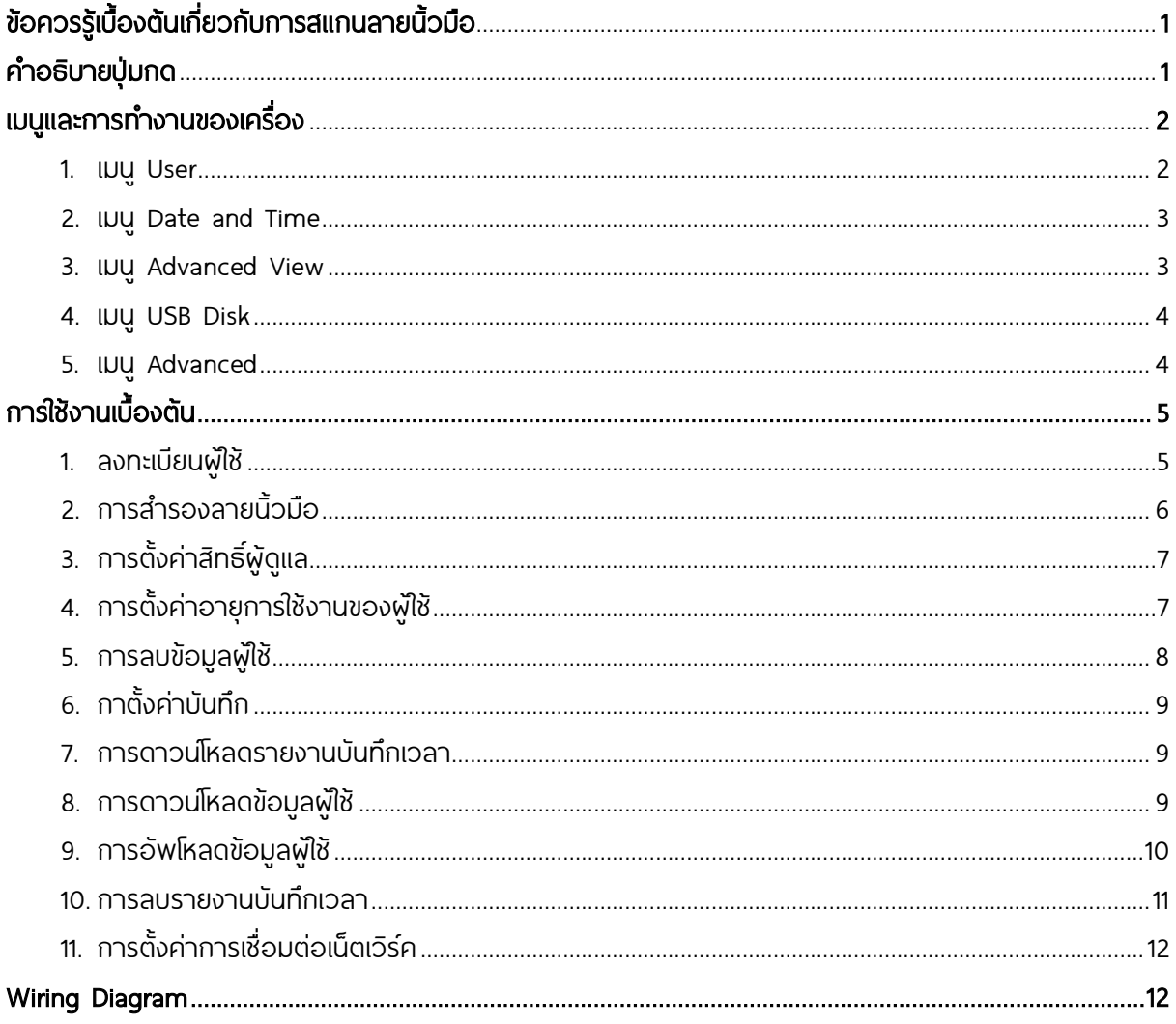

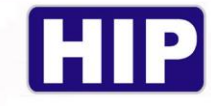

# ข้อควรรู้เบื้องต้นเกี่ยวกับการสแกนลายนิ้วมือ

การสแกนลายนิว้ มือที่ถกู ต้อง;

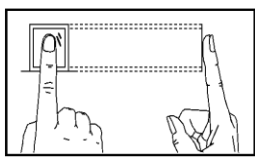

วางน้วบนเซ็นเซอร์ ให้แน่ใจว่าจุดกึ่งกลางน้วมืออยู่ที่ศูนย์กลางของเซ็นเซอร์

การสแกนลายนิว้ มือที่ไม่ถกู ต้อง;

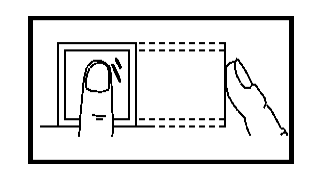

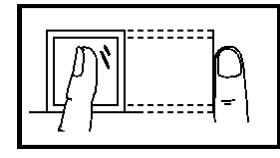

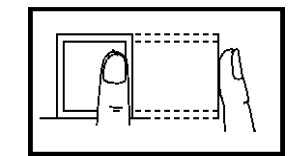

ไม่วางด้วยปลายนิว้ ไม่วางนิว้ มือชิดดา้นใดด้านหน่ึง

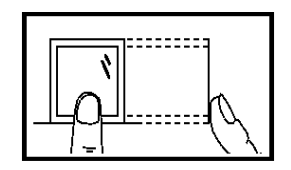

ไม่ตะแคงนิว้ มือ ไม่แตะแค่ขอบล่างเซน็ เซอร์

# ค าอธบิายปุ่มกด

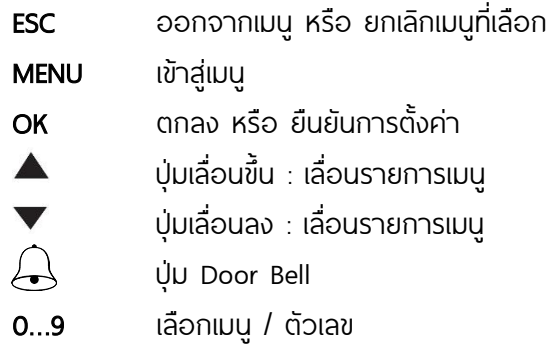

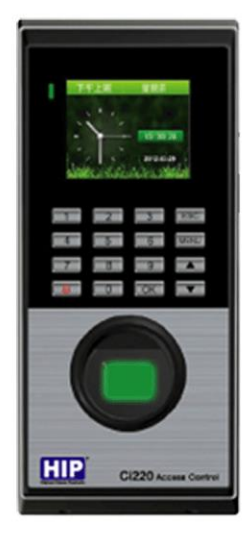

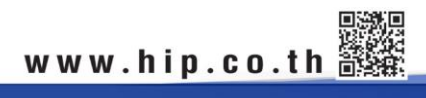

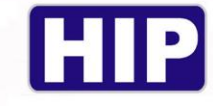

**เมนูและการทำงานของเครื่อง** 

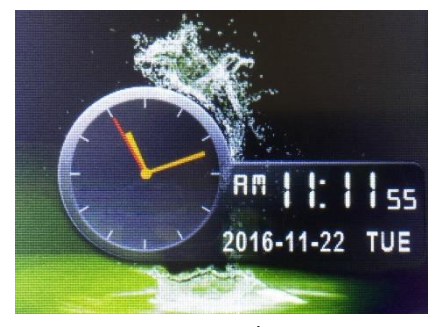

หน้าหลักของเครื่องบันทึก

เมื่อกดปุ่ม [MENU] จะปรากฏเมนู 5 เมนูหลัก

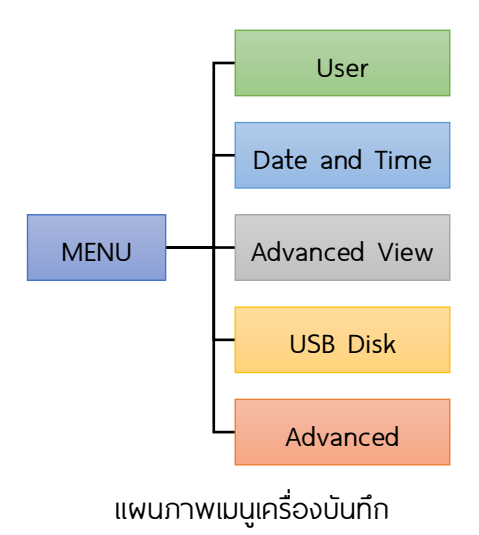

#### 1. เมนู User

กดปุ่ม [MENU] > กดปุ่ม [1] เพื่อเข้าเมนู User

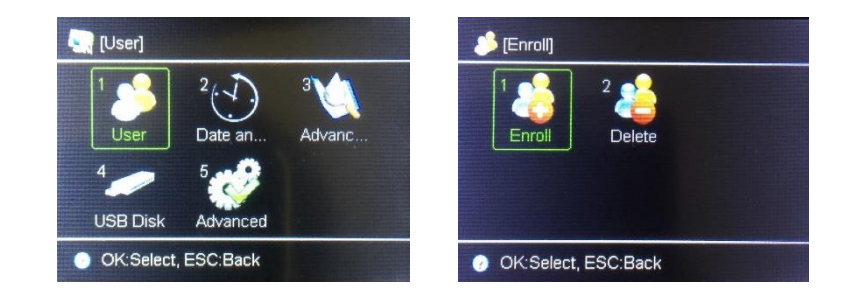

Enroll : ลงทะเบียนผู้ใช้งาน และแก้ไขสิทธ์ิผู้ใช้,ผู้ดูแล Delete : ลบข้อมูลผู้ใช้งาน

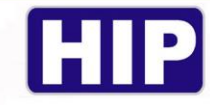

#### 2. เมนู Date and Time

กดปุ่ม [MENU] > กดปุ่ม [3] เพื่อเข้าเมนู Date and Time

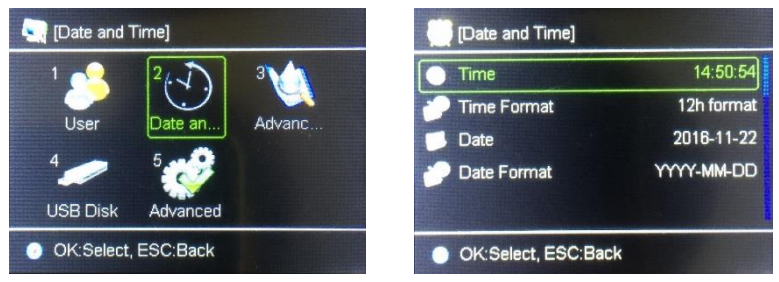

#### Time : เวลาของเครื่องบันทึก

Time Format : รูปแบบเวลา มีให้เลือก 2 แบบ คือ 2 ชั่วโมง และ 24 ชั่วโมง

Date : วันที่ของเครื่องบันทึก

Date Format : รูปแบบวันที่

#### 3. เมนู Advanced View

กดปุ่ม [MENU] > กดปุ่ม [3] เพื่อเข้าเมนู Advanced View

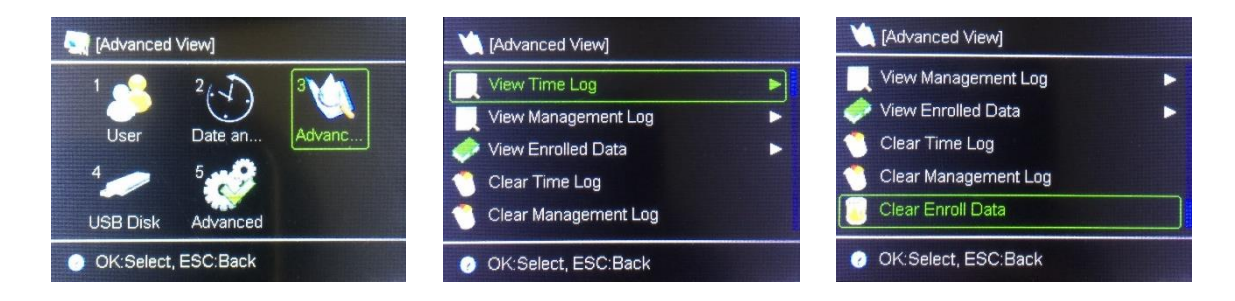

View Time Log : ดูข้อมูลรายงานบันทึก View Management Log: ดูรายงานบันทึกของจัดการระบบโดยผู้ดูแล (Manager) View Enrolled Data : ดูข้อมูลผู้ใช้ Clear Time Log : ลบรายงานบันทึก Clear Management Log : ลบรายงานบันทึกของจัดการระบบ

Clear Enroll Data: ลบข้อมูลผู้ใช้

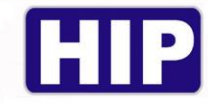

#### 4. เมนู USB Disk

กดปุ่ม [MENU] > กดปุ่ม [3] เพื่อเข้าเมนู USB Disk

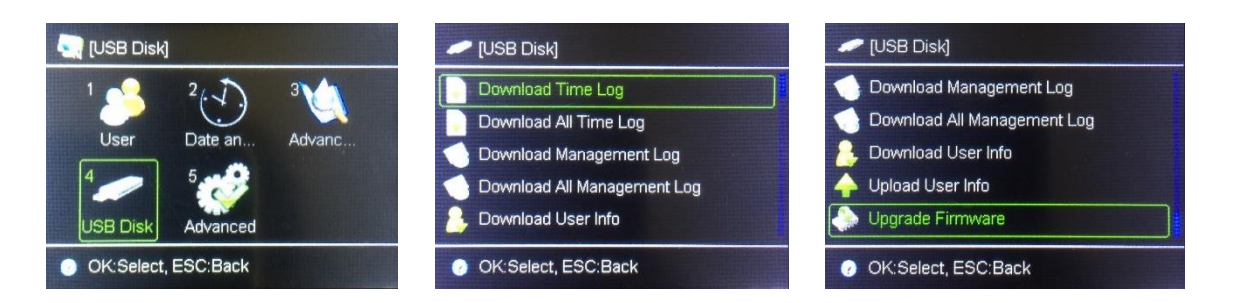

Download Time Log : ดาวน์โหลดรายงานบันทึกพ่าน USB flash drive แล้วนำไปเปิดด้วยโปรแกรม Premium time Series 8

Download All Time Log : ดาวน์โหลดรายงานบันทึกทั้งหมดพ่าน USB flash drive แล้วนำไปเปิดด้วย โปรแกรม Premium time Series 8

Download Management Log : ดาวน์โหลดรายงานบันทึกการจัดการ

Download All Management Log : ดาวน์โหลดรายงานบันทึกการจัดการทั้งหมด

Download User info : ดาวน์โหลดข้อมูลพีโช้เพื่อนำไปถ่ายโอนข้อมูลไปยังเครื่องอื่น

Upload User Info : อัพโหลดผู้ใช้จากเครื่องแรกที่ลงทะเบียนผู้ใช้แลว้ ไปยงัเครื่องอื่นๆ ตามที่ต้องการ หรือ เรียกอีกอย่างว่า การคัดลอกข้อมูลผู้ใช้

Upgrade Firmware : ใช้ในกรณีที่เครื่องมีปัญหาหรือมีการแก้ไข Firmware แต่ต้องกระทำจากบริษัทพั จำหน่ายเท่านั้น

#### 5. เมนู Advanced

กดปุ่ม [MENU] > กดปุ่ม [3] เพื่อเข้าเมนู Advanced

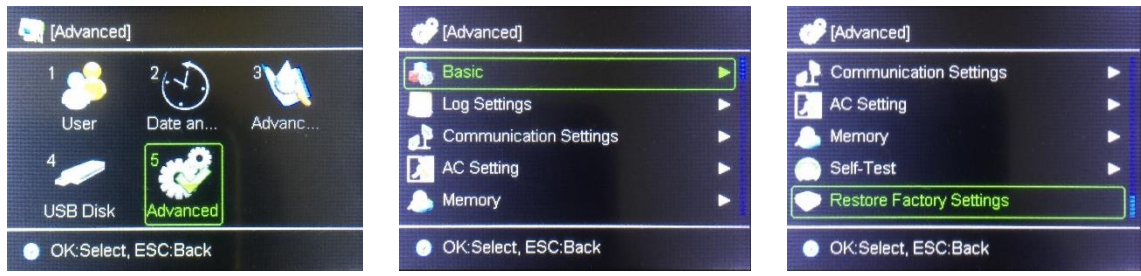

Basic : ตั้งค่าพื้นฐาน ได้แก่ ระดับเสียง , โหมดการตรวจสอบ , Sleep Mode , สอบเทียบเซนเซอร์ Log Settings : ตั้งค่าการบันทึก Communication Settings : ตัง้ค่าการเชื่อมต่อเน็ตเวิร์ค AC Setting : ตัง้ค่าการเข้าถึง (Access Control) Memory : ดูพื้นที่ทั้งหมด และพื้นที่ที่ใช้งานแล้วของเครื่องบันทึก Self-Test : การทดสอบการใช้งานฮาร์ตแวร์ของเครื่องบันทึก Restore Factory Setting : คืนค่าโรงงาน

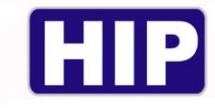

# การใช้งานเบื้องต้น

#### 1. ลงทะเบียนผูใ้ช้

่ เพื่อเพิ่มฟู่ใช้โห้มีสิทธิ์การควบคุมประตูได้ โดยการลงทะเบียนสำหรับเครื่องนี้มี 3 ประเภท ได้แก่ ลงทะเบียน ลายนิ้วมือ บัตร และ รหัส โดยการลงทะเบียนแต่ละ ID สามารถเพิ่มข้อมูลได้ทั้งลายนิ้วมือ บัตร และ รหัส

## 1.1 ลงทะเบียนพีเช้ (ลายนิ้วมือ)

ไปที่ User > Enroll > ใส่ลำดับ User ID แล้วกดปุ่ม [OK]

- (a) เลือก Fingerprint แล้วกดปุ่ม [OK]
- (b) วางนิ้วมือที่เซ็นเซอร์เพื่อเก็บลายนิ้วมือ ครั้งที่ 1
- (c) วางนิ้วมือที่เซ็นเซอร์เพื่อเก็บลายนิ้วมือ ครั้งที่ 2
- (d) วางนิ้วมือที่เซ็นเซอร์เพื่อเก็บลายนิ้วมือ ครั้งที่ 3
- (e) ลงทะเบียนลายนิ้วมือสำเร็จ กดปุ่ม [ESC] เพื่อออกจากเมนู

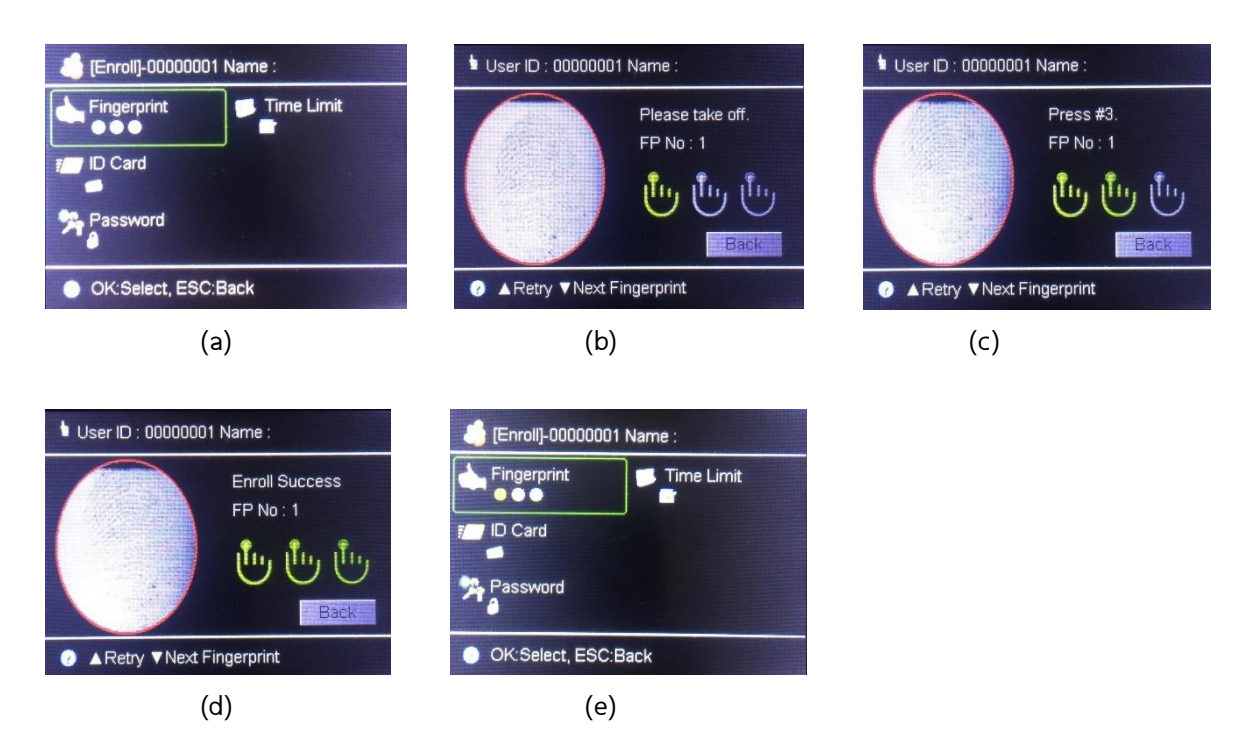

## 1.2 ลงทะเบียนผู้ใช้ (บัตร)

ไปที่ User > Enroll > ใส่ล าดับ User ID แล้วกดปุ่ม [OK]

- (a) เลือก ID Card แล้วกดปุ่ม [OK]
- (b) ทาบบัตรที่เครื่องบันทึก แล้วกดปุ่ม [OK] และกดปุ่ม [ESC] เพื่อออกจากเมนู

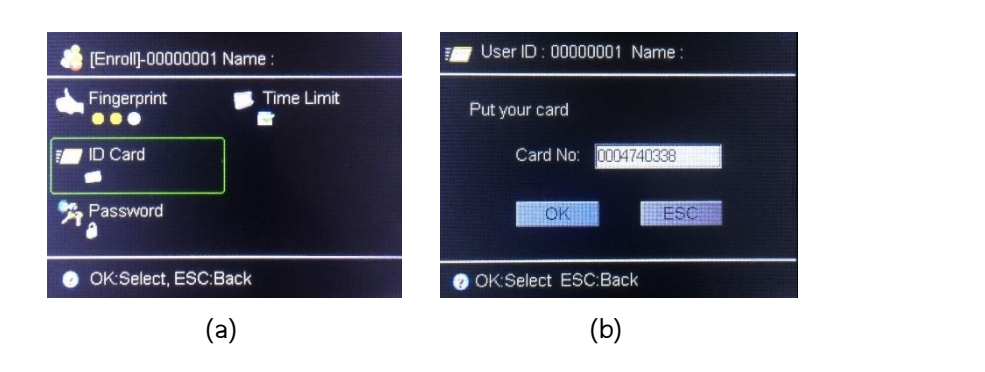

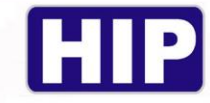

## 1.3 ลงทะเบียนผู้ใช้ (รหัส)

ไปที่ User > Enroll > ใส่ล าดับ User ID แล้วกดปุ่ม [OK]

- (a) เลือก Password แล้วกดปุ่ม [OK]
- (b) ใส่รหัส แล้วกดปุ่ม [OK]
- (c) ใส่รหัสยืนยันอีกครัง้ แล้วกดปุ่ม [OK] และกดปุ่ม [ESC] เพื่อออกจากเมนู

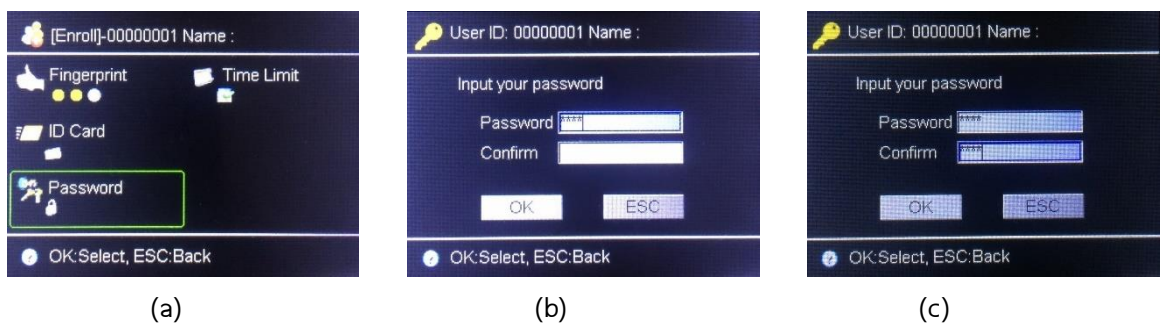

#### ่ 2. การสำรองลายนิ้วมือ

้ เป็นการเพิ่มลายนิ้วมือสำรองเพื่อลายนิ้วมือหลักหรือว่านิ้วมือที่เราบันทึกไว้ตอนแรกมีปัณหาสามารถใช้ นิว้ ส ารองในการใช้งานแทนได้

ไปที่ User > Enroll

- (a) เลือก Fingerprint แล้วกดปุ่ม [OK]
- (b) วางนิ้วมือที่เซ็นเซอร์เพื่อเก็บลายนิ้วมือ ครั้งที่ 1
- (c) วางนิ้วมือที่เซ็นเซอร์เพื่อเก็บลายนิ้วมือ ครั้งที่ 2
- (d) วางนิ้วมือที่เซ็นเซอร์เพื่อเก็บลายนิ้วมือ ครั้งที่ 3
- (e) ลงทะเบียนลายนิ้วมือสำเร็จ กดปุ่ม [ESC] เพื่อออกจากเมนู

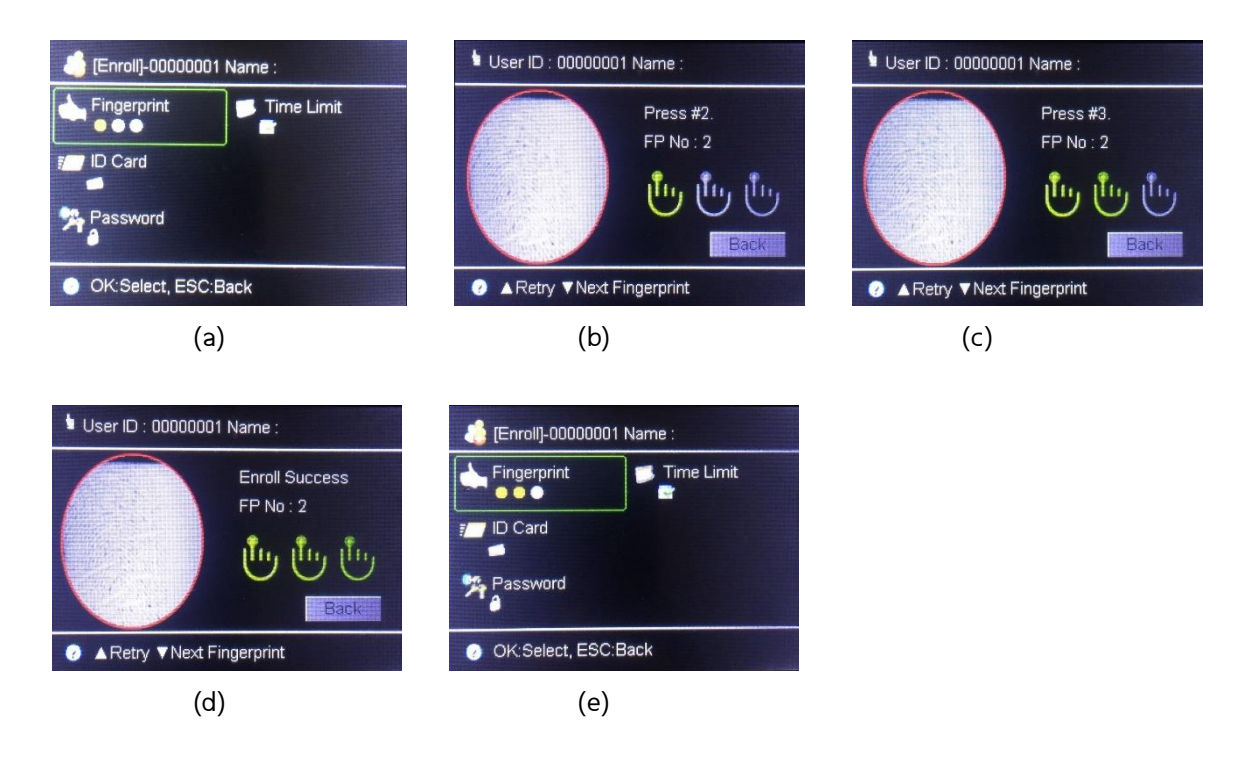

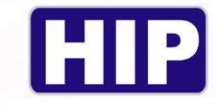

# 3. การตั้งค่าสิทธิ์ผู้ดูแล

การตัง้ ค่าผู้ดูแลเป็นการตัง้ ค่าสิทธ์ิของผู้ที่มีสิทธ์ิใช้งานเครื่องในส่วนต่างๆ โดยที่ผู้ที่ไม่ใช่ผู้ดูแลจะไม่ สามารถกดเข้าเมนูของตัวเครื่องได้

ไปที่ User > Enroll

- (a) ใส่ลำดับ User ID
- (b) เลื่อนไปที่ Privilege กดปุ่ม [OK] เลือก Manager แล้วกดปุ่ม [OK] อีกครั้ง
- (c) เลื่อนไปที่ปุ่ม [OK] ตามรูป กดปุ่ม [OK] , แล้วกด [ESC] เพื่อออกจากเมนู

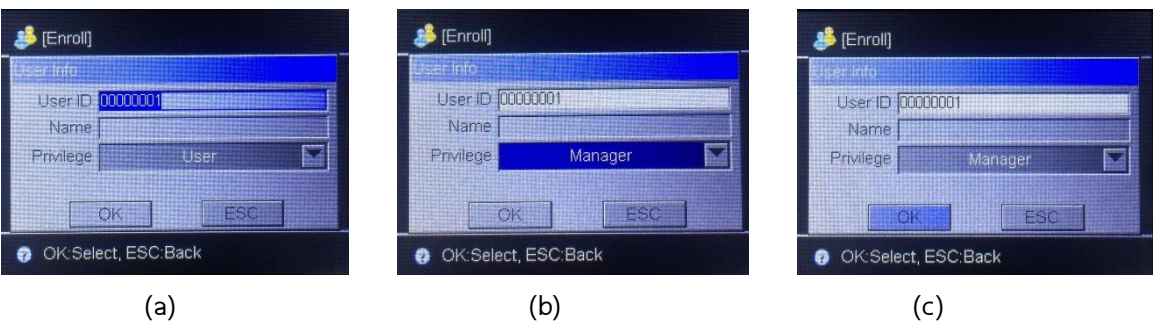

#### 4. ตั้งค่าอายุการใช้งานของผู้ใช้

กำหนดอายุการใช้งานของผู้ใช้ ให้สามารถใช้งานได้ตั้งวันที่เท่าไร ถึงวันเท่าไร

ไปที่ User > Enroll

- (a) ใส่ลำดับ User ID แล้วกดปุ่ม [OK]
- (b) เลือก Time Limit แล้วกดปุ่ม [OK]
- (c) เปิดการใช้งาน (Use) ระบุวันที่เริ่มใช้งาน ถึงสิ้นสุดการใช้งาน
- (d) กำหนดค่าเรียบร้อย เลื่อนไปที่ปุ่ม OK ตามรูป กดปุ่ม [OK] , แล้วกด [ESC] เพื่อออกจากเมนู

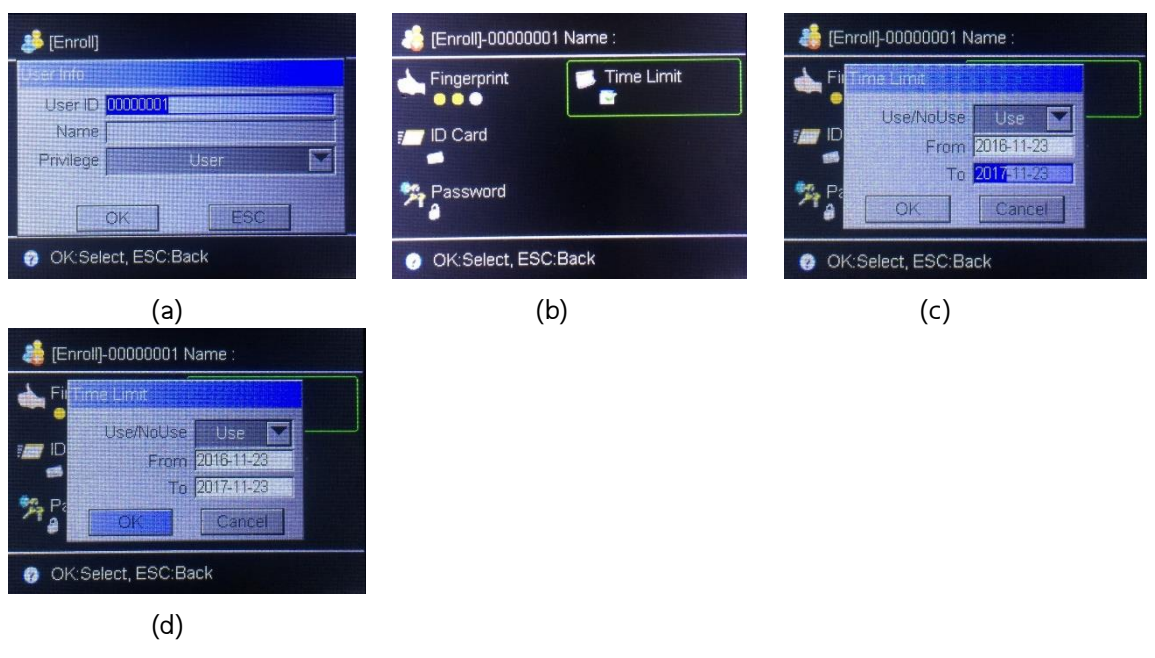

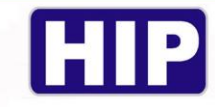

#### 5. การลบข้อมูลผู้ใช้

การลบผู้ใช้เป็นการลบข้อมูลของผู้ใช้ที่ไม่ได้ใช้แล้วหรือลายนิว้ มือของพนักงานที่ลาออกไปแล้วออกจากเครื่อง สแกนโดยมีให้เลือกอยู่ 2 วธิ ี

## 5.1 ลบผู้ใช้ทีละคน

- ไปที่ User > Delete
- (a) เลือก Delete แล้วกดปุ่ม [OK]
- (b) เลือก เลือก Delete All แล้วกดปุ่ม [OK]
- (c) หน้าจอเด้งข้อความ "คุณแน่ใจหรือที่จะลบ?" หากต้องการลบ กดปุ่ม [OK] เรียบร้อยแล้วกดปุ่ม [ESC] เพื่อออกจากเมนู

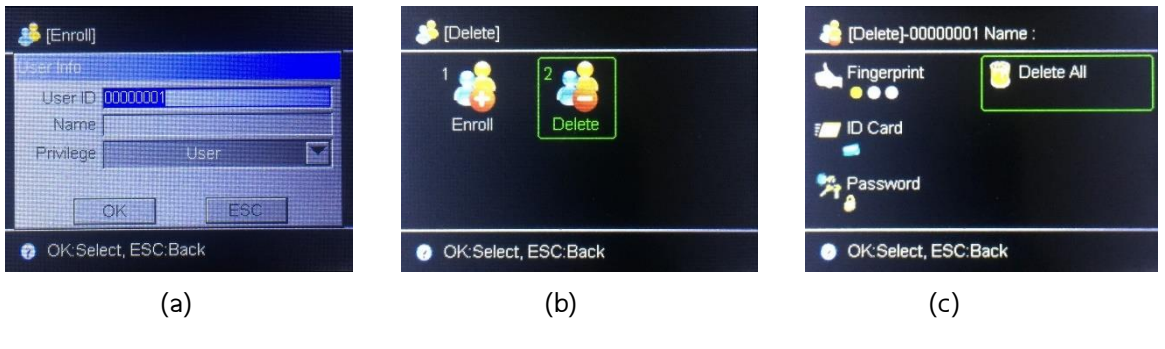

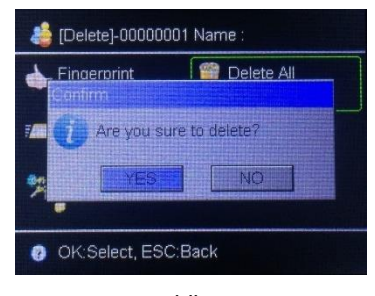

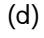

## 5.2 ลบผู้ใช้ทั้งหมด

ไปที่ Advanced View > Clear Enroll Data

- (a) เลือก Clear Enroll Data แล้วกดปุ่ม [OK]
- (b) เลือก เลือก Delete All แล้วกดปุ่ม [OK]
- (c) หน้าจอเด้งข้อความ "คุณแน่ใจหรือที่จะลบ?" หากต้องการลบ กดปุ่ม [OK] เรียบร้อยแล้วกดปุ่ม [ESC] เพื่อออกจากเมนู

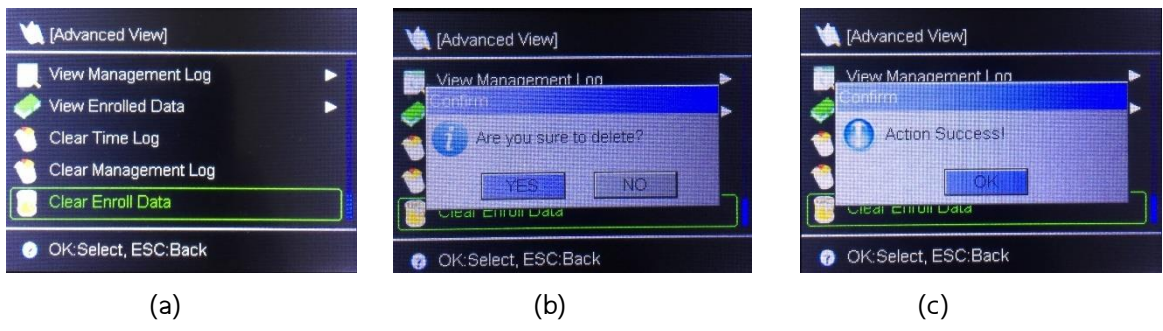

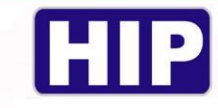

## 6. การตั้งค่าเวลาเครื่องบันทึก

ตัง้ค่าเวลา และวันที่ รวมถึงรูปแบบการแสดงเวลาและวันที่ ไปที่ Date and Time > จากนั้นกำหนดค่าเวลา / รูปแบบเวลา / วันที่ / รูปแบบวันที่

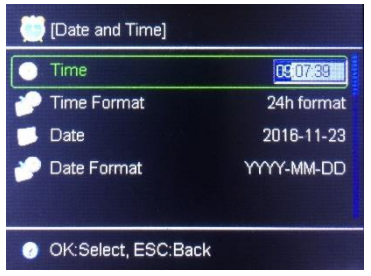

หมายเหตุ : กดปุ่ม [OK] เพื่อเลือกแลว้แก้ไข , กดปุ่ม [ESC] เพื่อออกจากเมนู

#### 7. การดาวน์โหลดรายงานบันทึกเวลา

การดึงข้อมูลผ่าน Flash Drive เป็นการดึงข้อมูลเพื่อส่งข้อมูลผู้ใช้ไปอัพโหลดเข้าเครื่องสแกนเครื่องอื่น หรือดึงข้อมูลรายงานต่างๆ มาดูผ่านคอมพิวเตอร์

ไปที่ USB Disk

- (a) เลือก Download Time Log แล้วกดปุ่ม [OK]
- (b) รอสักครู่
- (c) ดาวน์โหลดรายงานบันทึกเวลาเรียบร้อย กดปุ่ม [OK] , กดปุ่ม [ESC] เพื่อออกจากเมนู

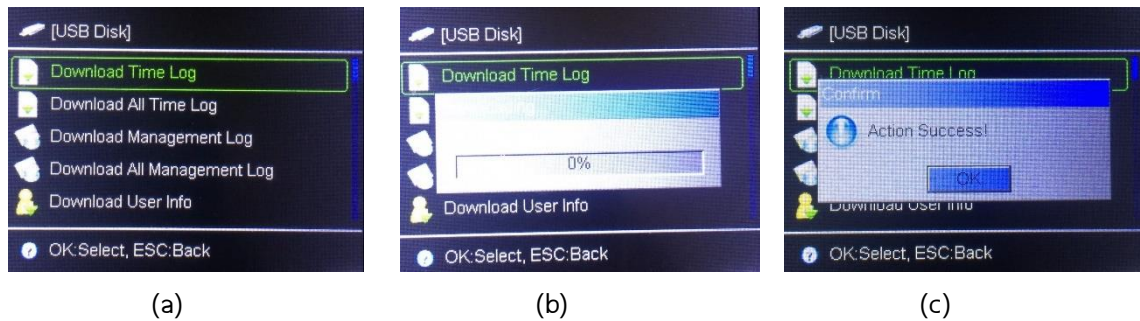

#### 8. การดาวน์โหลดข้อมูลผู้ใช้

ดาวน์โหลดข้อมูลผู้ใช้จากเครื่อง เพื่อนำไปอัพโหลดไปยังเครื่องอื่น คือการคัดลอกข้อมูลจากเครื่องหนึ่งไป ยังอีกครื่องหนึ่งนั่นเอง

ไปที่ USB Disk

- (a) เลือก Download User Info แล้วกดปุ่ม [OK]
- (b) รอสักครู่
- (c) ดาวน์โหลดข้อมูลผู้ใช้เรียบร้อย กดปุ่ม [OK] , กดปุ่ม [ESC] เพื่อออกจากเมนู

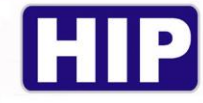

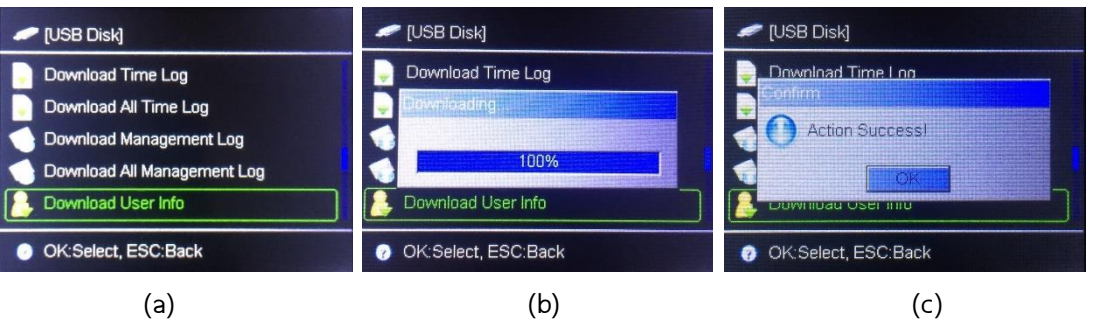

#### 9. การอัพโหลดข้อมูลผู้ใช้

อัพโหลดข้อมูลผู้ใช้ที่ดาวน์โหลดมาจากเครื่องอื่น เพื่อคัดลอกข้อมูลผู้ใช้ให้เหมือนกัน

ไปที่ USB Disk

- (a) เลือก Upload User Info แล้วกดปุ่ม [OK]
- (b) หน้าจอเด้งข้อความ "คุณมั่นใจแล้วหรือที่จะอัพโหลด?" หากต้องการอัพโหลด กดปุ่ม [OK]
- (c) รอสักครู่
- (d) ดาวน์โหลดข้อมูลผู้ใช้เรียบร้อย กดปุ่ม [OK] , กดปุ่ม [ESC] เพื่อออกจากเมนู

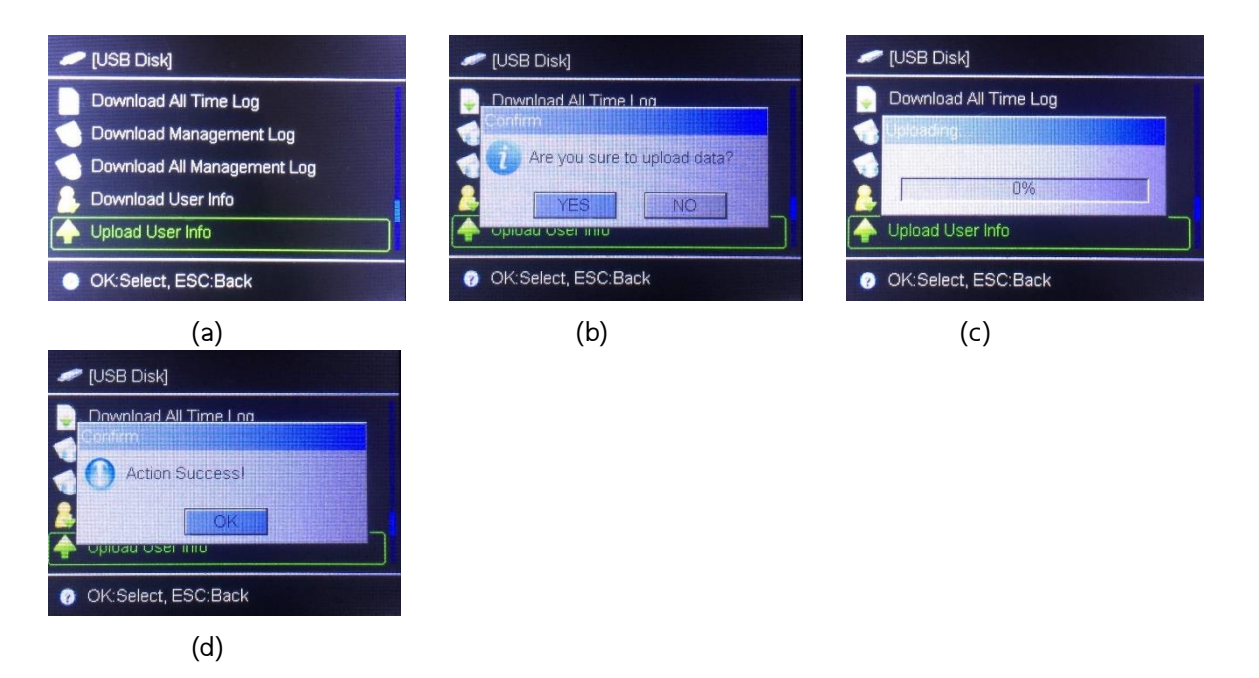

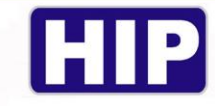

#### 10. การลบรายงานบันทึกเวลา

การลบข้อมูลบันทึกเวลานั้นสามารถลบข้อมูลได้แบบเดียวคือลบข้อมูลบันทึกเวลาทั้งหมดถ้าทำการลบ ้บันทึกเวลาแล้วจะไม่สามารถเรียกกลับคืนได้ เพราะฉะนั้นการลบข้อมูลควรมั่นใจว่าได้มีการสำรองข้อมูลบันทึก ้ เวลาไว้แล้วการลบข้อมูลบันทึกเวลาทำดังนี้

ไปที่ Advanced View

- (a) เลือก Clear Time Log แล้วกดปุ่ม [OK]
- (b) หน้าจอเด้งข้อความ "คุณต้องการลบรายงานบันทึกทัง้ หมดหรือไม่?" หากต้องการลบ กดปุ่ม [OK]
- (c) รอสักครู่
- (d) ลบเรียบร้อยแล้ว กดปุ่ม [OK] และกดปุ่ม [ESC] เพื่อออกจากเมนู

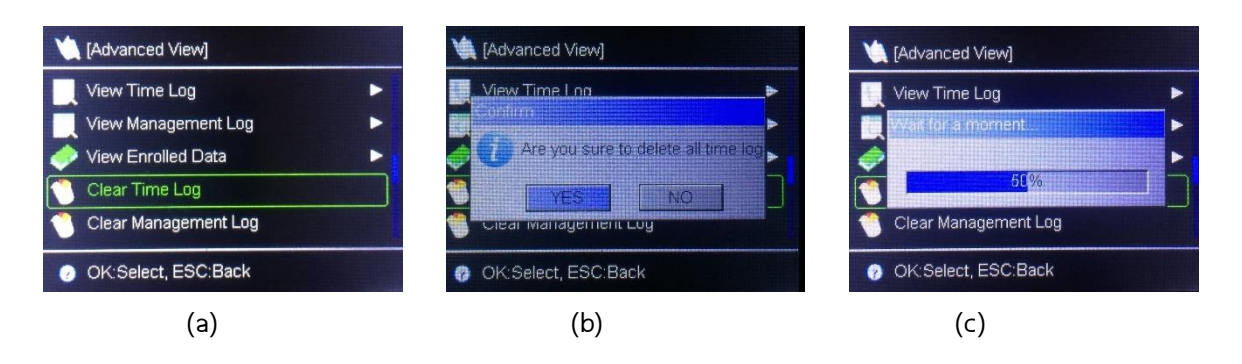

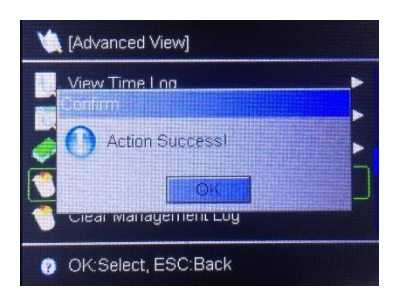

(d)

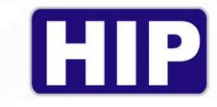

# 11. การตั้งค่าเชื่อมต่อเน็ตเวิร์ค

ตั้งค่า IP สำหรับเชื่อมต่อโปรแกรม Premium Time Series 8 เพื่อตั้งค่าต่างๆ และดูรายงานบันทึกเวลาผ่าน ระบบเน็ตเวิร์ค

ไปที่ Advanced

- (a) เลือก Communication Setting แล้วกดปุ่ม [OK]
- (b) กำหนดค่า IP Address, Subnet Mask, Default Gateway เพื่อเชื่อมต่อกับโปรแกรม Premium Time

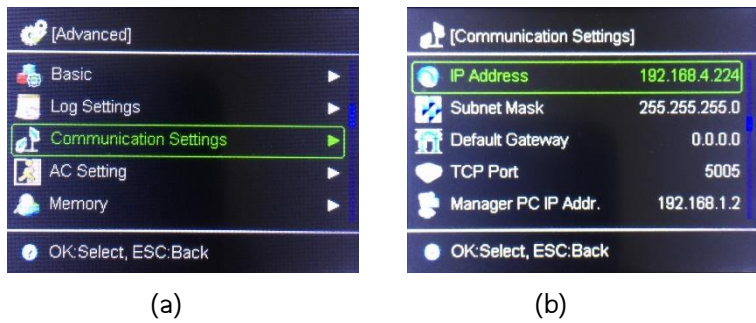

หมายเหตุ : กดปุ่ม [OK] เพื่อเลือกแลว้แก้ไข , กดปุ่ม [ESC] เพื่อออกจากเมนู

#### Wiring Diagram

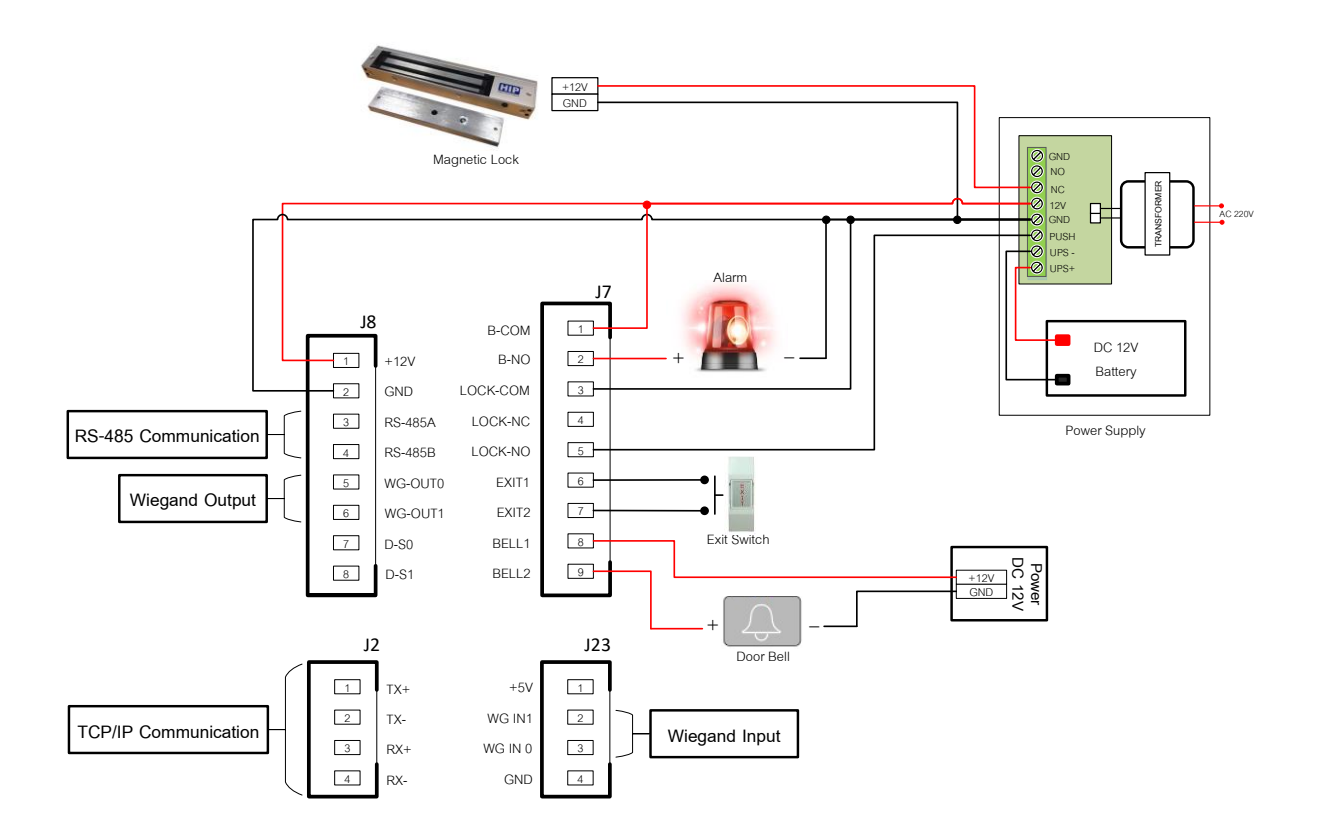